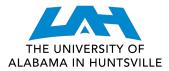

- 1. Log in to **my.uah.edu**
- 2. On the home page, scroll down to find Schedule Planner in the middle column

## 3. Select Fall 2022 then save and continue

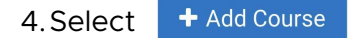

< Done

- 5. Select **Subject**, select **Course**, then click add course for every course and lab on your registration sheet
- 6.Select

when you've added all of your classes

7. Click **Options** for each course. Deselect course sections you do not want.

For example: you want only in person courses, deselect courses that are online. For an honors section of a course, select the "H" section. Only online courses, deselect the in person sections for each course and/or lab.

|          |          | Section Component Seats Open |         | Parts of Term | Instructor            | Day(s) & Location(s)                |                                |  |
|----------|----------|------------------------------|---------|---------------|-----------------------|-------------------------------------|--------------------------------|--|
| <b>~</b> | 1        | 01                           | Lecture | 20            | Fall 2022 - Full Term | Niemiller, Katharina Denise Kendall | ONLN ONLINE                    |  |
|          | Prerequi | sites                        |         |               |                       |                                     |                                |  |
|          | 1        | 02                           | Lecture | 47            | Fall 2022 - Full Term | Cruz-Vera, Luis R                   | MWF 9:40am - 10:35am - SST 107 |  |
|          | Prerequi | sites                        |         |               |                       |                                     |                                |  |
|          | 0        | 03                           | Lecture | 72            | Fall 2022 - Full Term | Baudry, Jerome Y                    | TTh 6:00pm - 7:20pm - SST 107  |  |
|          | Prerequi | sites                        |         |               |                       |                                     |                                |  |

8. Then click

C Generate Schedules

- 9. Select View to the left of each schedule. View each schedule until you find the one you want.
- 10. Scroll to top, click
- 11. Select Register and you are registered for classes!

🐂 Send to Shopping Cart

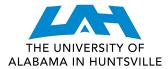

1. Navigate to the Current Class Schedules | https://www.uah.edu/cgi-bin/schedule.pl

2.Select the term for which you intend to register for courses

- UAH: Summer 2021 Course Listing
- UAH: Fall 2021 Course Listing
- UAH: Spring 2022 Course Listing
- UAH Interactive Class Schedule

3. On the next page, select the department for the class you want

## BYS/Biological Sciences 08/18/2021 - 12/10/2021 (Full Term)

| Sec<br>Type | CRN   | Course  | Title                    | Credit | Max<br>Enrl | Enrl | Avail | Wait<br>List | MTYP | Days | Start   | End     | Bldg | Room   | Instructor          |
|-------------|-------|---------|--------------------------|--------|-------------|------|-------|--------------|------|------|---------|---------|------|--------|---------------------|
|             |       |         |                          |        |             |      |       |              |      |      |         |         |      |        |                     |
| 5           | 90055 | 100 01  | INTRO HEALTH PROFESSIONS | 1.0    | 50          | 0    | 5     | 0 4          |      | r    | 01:00PM | 01:225M | ONLN | ONLINE | Wolf Paul           |
| A           | 90056 | 109 01  | FUNDAMENTALS OF BIOLOGY  | 4.0    | 40          | 0    | 4     | 0 0          |      | TBA  | TBA     |         | ONLN | ONLINE | Niemiller Katharina |
| A           | 90057 | 109L 01 | LABORATORY               | .0     | 40          | 0    | 4     | 0 0          |      | TBA  | TBA     |         | ONLN | ONLINE | Niemiller Katharina |
| A           | 90058 | 119 01  | PRINCIPLES OF BIOLOGY    | 4.0    | 60          | 0    | 6     | 0 0          |      | TBA  | TBA     |         | ONLN | ONLINE | Niemiller Katharina |
| т           | 90059 | 119 02  | PRINCIPLES OF BIOLOGY    | 4.0    | 124         | 0    | 12    | 4 (          |      | MWE  | 09:40AM | 10:35AM | SST  | 109    | Culumber Zachary    |
| T           | 90060 | 119 03  | PRINCIPLES OF BIOLOGY    | 4.0    | 116         | 0    | 11    | 5 (          |      | TR   | 06:00PM | 07:20PM | SST  | 109    | Baudry Jerome       |

4. Look through the course types and times/locations to find the section that works best for you

5. Make note of the five-digit **Course Registration Number (CRN)** in the second column - this is the code you will use to add your preferred section to your shopping cart

6. Repeat for each of your classes

## Section Type:

T: Traditional, in-person
A: Asynchronous, online at your leisure
S: Synchronous, online scheduled meeting times
Y: Hybrid, in-person & online

MTWRF: Monday, Tuesday, Wednesday, Thursday, Friday TBA: Asynchronous - no designated meeting times

- 7. Once you have your list of CRN's, navigate to **my.uah.edu** and in the middle column, select Add or Drop Classes
- 8. Use the drop-down menu to select the term for which you are registering for

9. In the Worksheet, enter the CRN for each class in a separate box

## Add Classes Worksheet

| CRNs                              |  |  |  |  |  |  |  |  |  |  |
|-----------------------------------|--|--|--|--|--|--|--|--|--|--|
|                                   |  |  |  |  |  |  |  |  |  |  |
| Submit Changes Class Search Reset |  |  |  |  |  |  |  |  |  |  |

10. Once you **Submit Changes**, you are registered for classes!